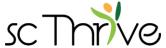

## **Self-Serve Tax Filing**

Note: Self-Serve tax filing with Thrive Hub works best in Google Chrome browser. Use Google Chrome for the best experience.

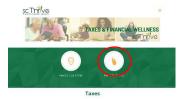

- 1. Visit scthrive.org/filetaxes
- 2. Click File My Taxes to open Thrive Hub

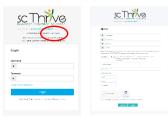

- Create your Thrive Hub account by clicking the Click here hyperlink and complete the sign-up form
  - Already have a Thrive Hub account? Log into your account and skip to step 8. Your login from a previous account in The Benefit Bank will not work.

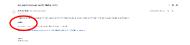

 $4_{ullet}$  Verify your Thrive Hub account by confirming the email address you used to create your account. You can do this by opening the email from the SC Thrive Team and clicking the blue **Confirm** hyperlink.

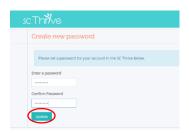

5. Create and confirm your Thrive Hub password. Then, click *Update* 

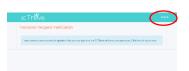

6. Click Sign In and then log into Thrive Hub

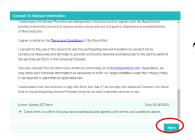

7. Read the Consent to Release Information and if you agree, check the box at the bottom that you consent and then click Agree

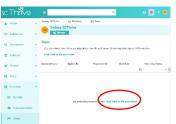

- 8. Click Click here to file your taxes to start the Tax Screener
  - Why go through the Tax Screener? Go through the Tax Screener to make sure you meet eligibility requirements and have necessary information to file your taxes. The Tax Screener also connects to Tax Slayer in a manner that provides free tax filing services. Entering Tax Slayer outside of the Tax Screener in Thrive Hub does not necessarily guarantee free tax filing services for eligible clients. You may be charged.

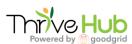

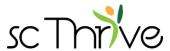

Hub will provide one of the following messages:

You should continue to step #10.

**9.** After entering in all pertinent information into the tax screener, Thrive

Based on your responses you qualify for free tax filing! This means you meet eligibility requirements for free tax filing with SC Thrive. A link to Tax Slayer will pop up on the screen. This link also allows FREE tax filing in Tax Slayer. Entering Tax Slayer from

any other link does not provide FREE tax filing from SC Thrive.

Based on your responses you do not qualify for free tax filing!

requirements for free tax filing with SC Thrive, a link to tax filing services from the IRS will populate on the screen. You can find

This unfortunately means you do not meet eligibility

you that you are leaving Thrive Hub to open Tax Slayer. Click Agree to

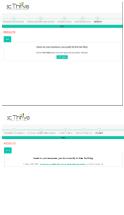

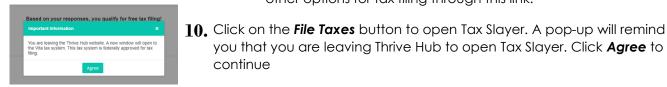

continue

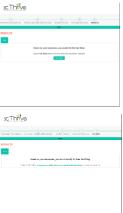

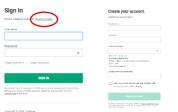

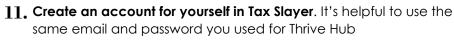

other options for tax filing through this link.

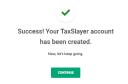

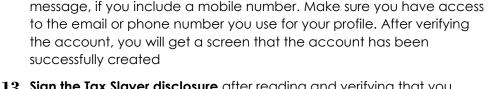

12. Tax Slayer accounts need to be verified with either an email or a text

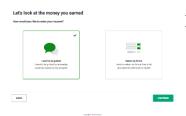

- 13. Sign the Tax Slayer disclosure after reading and verifying that you agree to Tax Slayer's Use of Information agreement
- 14. Go through Tax Slayer to enter in all the tax information for your taxes. When it asks if you would like to use Quick File, select No and Continue. On the next screen, it asks if you want to select your forms or be guided. Select I want to be guided and Continue to start inputting income information
- 15. Follow the same process in step 14 for Deductions and follow the prompts on the screen to go through Other Taxes, Payments & Estimates, and Miscellaneous Forms
- 16. Follow the prompts on the screen for Health Insurance
- 17. If you want to file South Carolina state income taxes, add the South Carolina state return and follow the prompts on the screen to complete the return

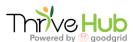

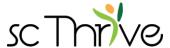

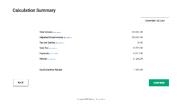

- 18. Go through the summary and verify that the information is correct. You can also click **View/Print Return** to view the return
- 19. Continue to E-File Section
  - If you are not e-filing, keep following instructions to access completed printed tax return forms
- 20. Verify the account once again with email or text message.

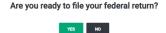

21. Select Yes to file the federal return

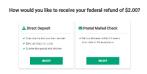

**22.** Follow the prompts on the screen to enter refund information and review order summary.

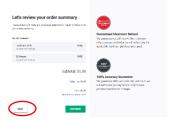

23. Tax Slayer should never charge you as long as your account was created through the link in Thrive Hub. The only way you can access FREE tax filing from SC Thrive is through using the Tax Screener in Thrive Hub

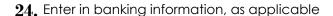

- If you are e-filing your return, continue to step 25
- If you would like to print and mail your return, enter in the banking information and then on the left-hand menu, click on Summary/Print. When you click on Print your 2019 Tax Return button in the middle of the screen, the tax return will have populated the refund information. You can now print two copies of the return and mail your return to the IRS and South Carolina Department of Revenue, if applicable. Skip to step 26

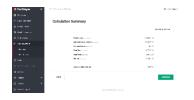

**25.** Continue the e-file process by verifying your identity with AGI/PIN information and then creating a 5-digit PIN for this year. Click **Submit** 

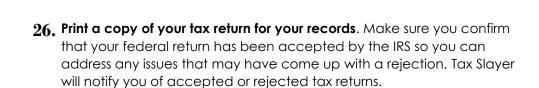

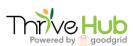